# **AX Chorus**

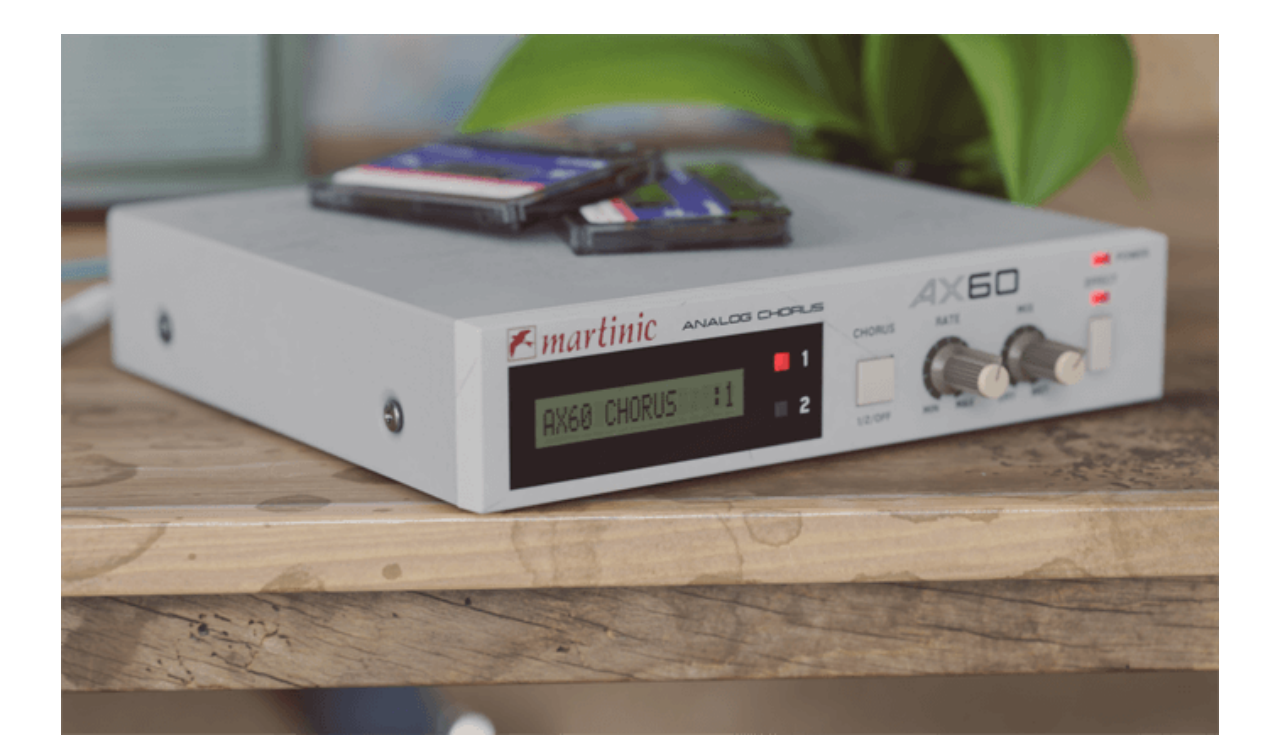

## **User Manual**

## **English (US)**

**Version 1.1.0**

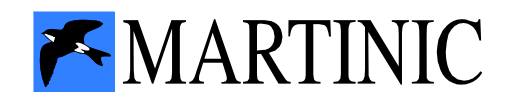

# **Table of Contents**

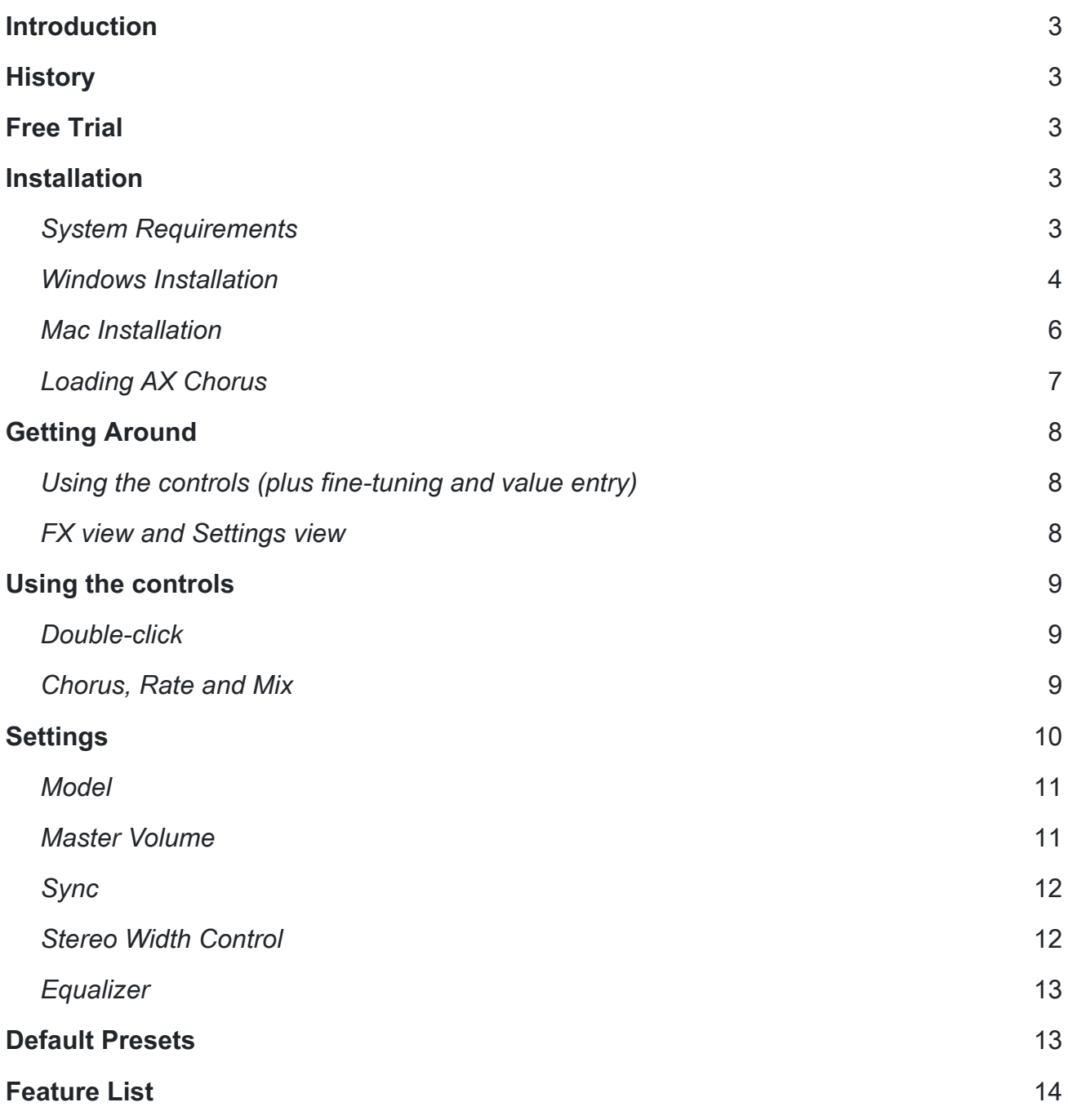

## <span id="page-2-0"></span>**Introduction**

Thank you for purchasing or trying Martinic AX Chorus.

The AX Chorus is based on the ACE modeled MN3009 Bucket Brigade (BBD) chip found in both the AX73 and AX60 synthesizers. We developed our plugin with the chorus 100% the same as the mono input versions found in the original synthesizers and then added the option of making it a stereo effect.

# <span id="page-2-1"></span>**History**

As Akai never released the chorus as a separate effect we envisioned how it could have looked in the 1980s, and have included both the AX73 and AX60 chorus effects in one unit.

## <span id="page-2-2"></span>**Free Trial**

Before purchasing a license you are allowed to try AX Chorus free of charge for up to 30 days for testing purposes and in non-published work.

When AX Chorus runs in demo mode, once every minute the user interface will display Trial Version in red in the upper left corner and white noise is added to the output signal.

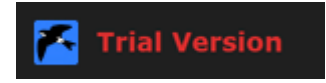

## <span id="page-2-3"></span>**Installation**

#### <span id="page-2-4"></span>**System Requirements**

AX Chorus is available as a **VST 2.4**, **AU** (Audio Units) or **CLAP** (CLever Audio Plugin) effect plugin, which means it needs to run inside VST, AU or CLAP hosting software, e.g. Ableton Live, Cubase, GarageBand, Logic Pro, REAPER, Studio One, etc.

Although AX Chorus should be able to run at any sample rate the host provides, a rate of at least 44.1 kHz is recommended.

AX Chorus is designed to run on **Windows 7** or newer, or **Mac OS X 10.9** (Mavericks) or newer.

#### <span id="page-3-0"></span>**Windows Installation**

To install AX Chorus on Windows, [download](http://www.martinic.com/ax-chorus/) the Windows 32/64-bit VST/CLAP installer, and save it on your computer (e.g. in your Downloads folder).

Navigate to this folder, locate the installer and double-click on it, and then click on the **Next** button to start the installation process.

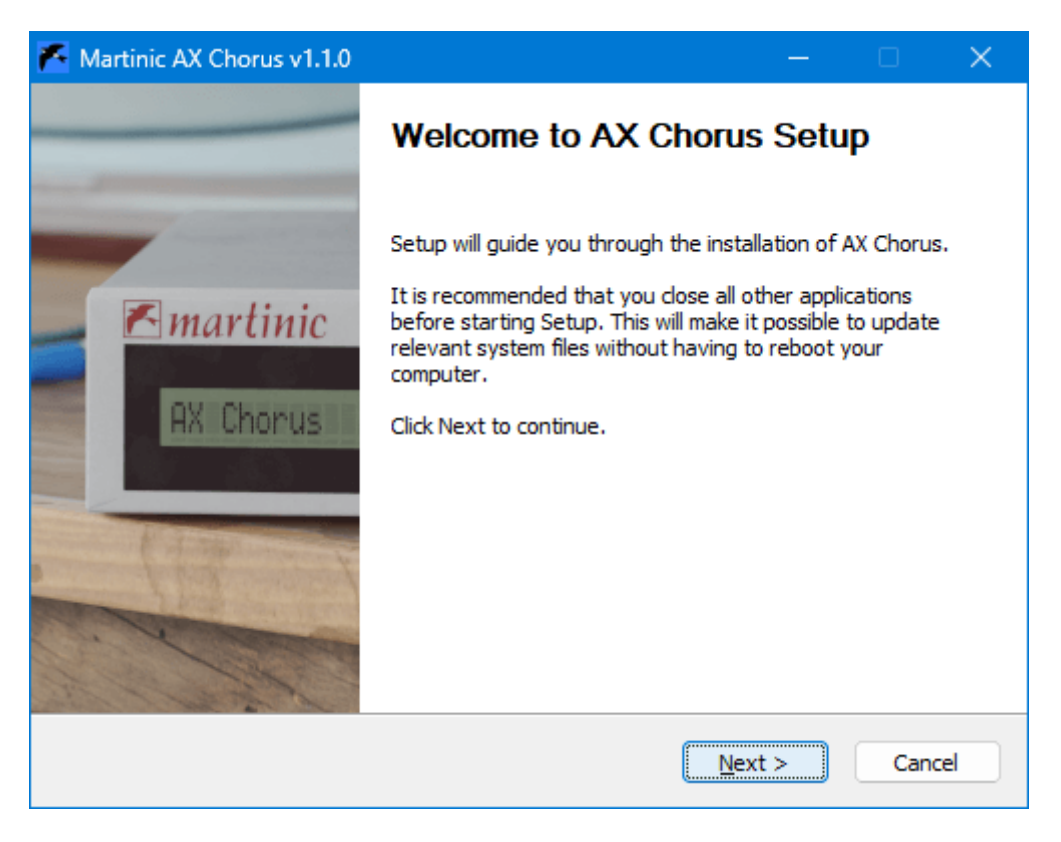

Carefully read the license, and then click on the **I Agree** button to continue. Next select which versions of the plugin you want to install. Select **Customize GUI Scale** to manually override the scaling factor of the plugin on a later screen. Optionally you can select **License Key** if you have purchased a license. Click on the **Next** button to continue.

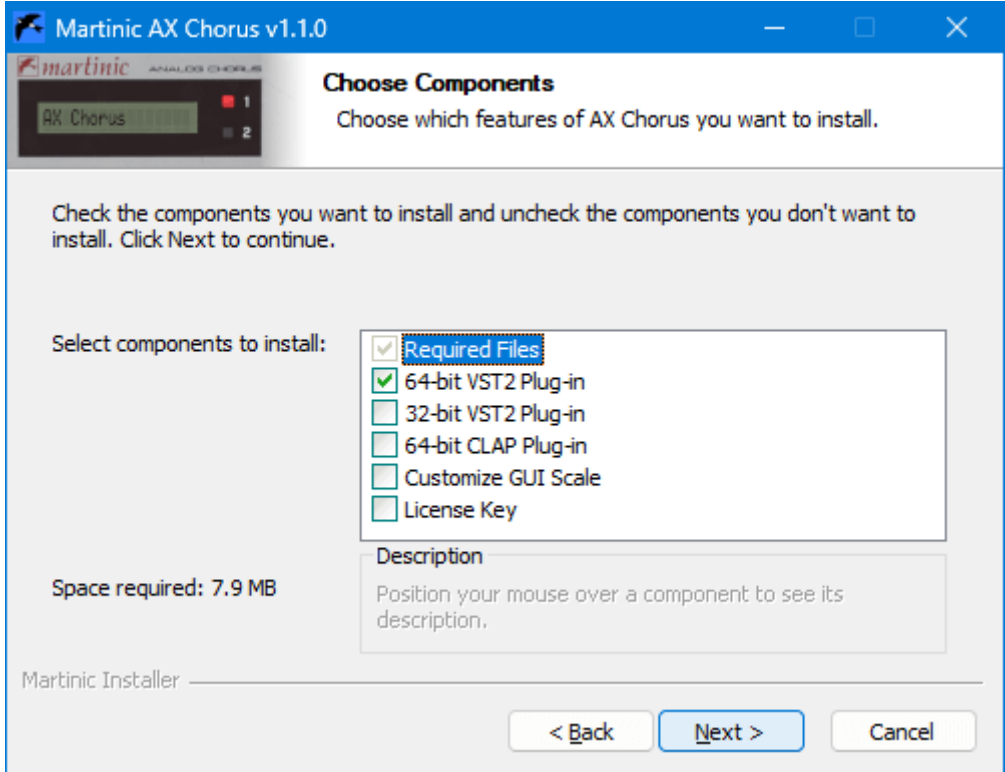

Optionally change the install location, and again click on the **Next** button. Then select your VST2 32-bit and/or 64-bit plugin folder, and optionally select your license key file (if you have purchased a license), confirming each selection by clicking on the **Next** button.

If you have previously chosen to customize the GUI scale, you will be able to select different options before selecting **Next** to begin installation.

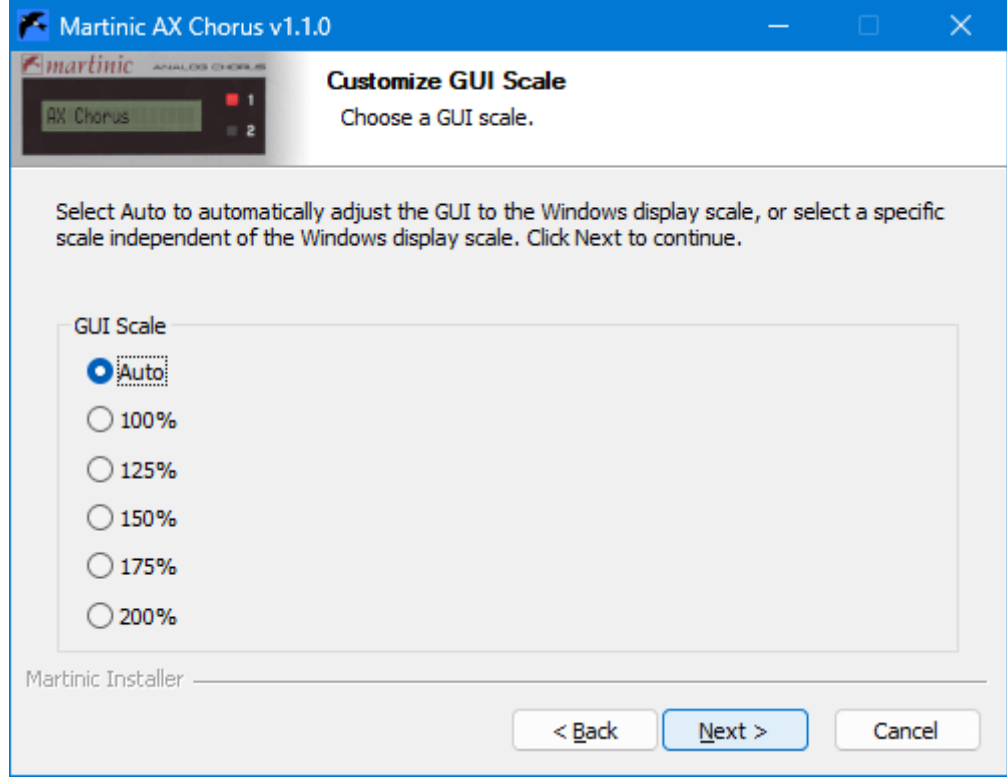

Now wait for the installation to complete (this should take only a few seconds), click on the **Close** button, and you are ready.

#### <span id="page-5-0"></span>**Mac Installation**

To install AX Chorus on Mac OS X or macOS [download](http://www.martinic.com/ax-chorus/) the Mac 64-bit VST/AU/CLAP installer disk image (DMG), and save it on your computer (e.g. in your Downloads folder).

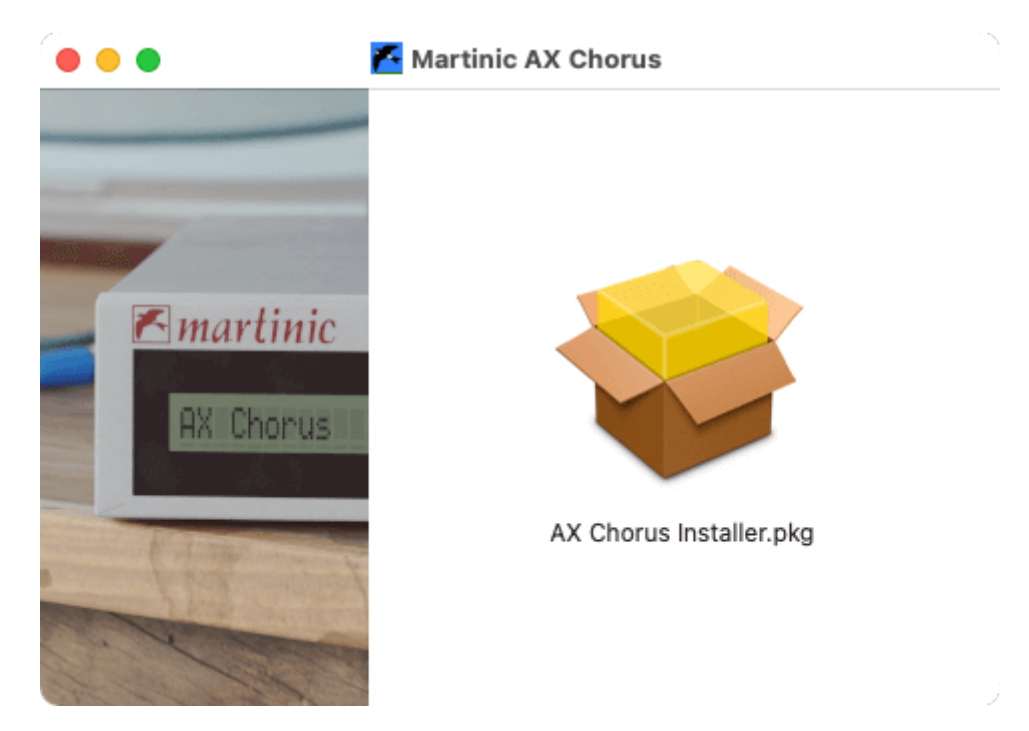

If you have purchased a license, then you should copy your license key file to the same folder in which you have saved the installer disk image (DMG), so it can be installed along with the plug-in(s).

Navigate to the folder in which you have saved the installer, locate the installer disk image (DMG) and double-click on it, and then double-click on the **AX Chorus Installer.pkg** icon. Click on the **Continue** button to confirm that the installation package will run a program, and then click on **Continue** (in the bottom right corner of the installation window) to start the installation process.

Carefully read the license, click on the **Continue** button, and then click on **Agree**. Next select which versions of the plug-in you want to install (it is recommended that you install both the VST2, AU and CLAP versions, just to be sure), optionally select **License Key** if you have purchased a license, and click on the **Continue** button. Optionally change the install location, and then click on the **Install** button.

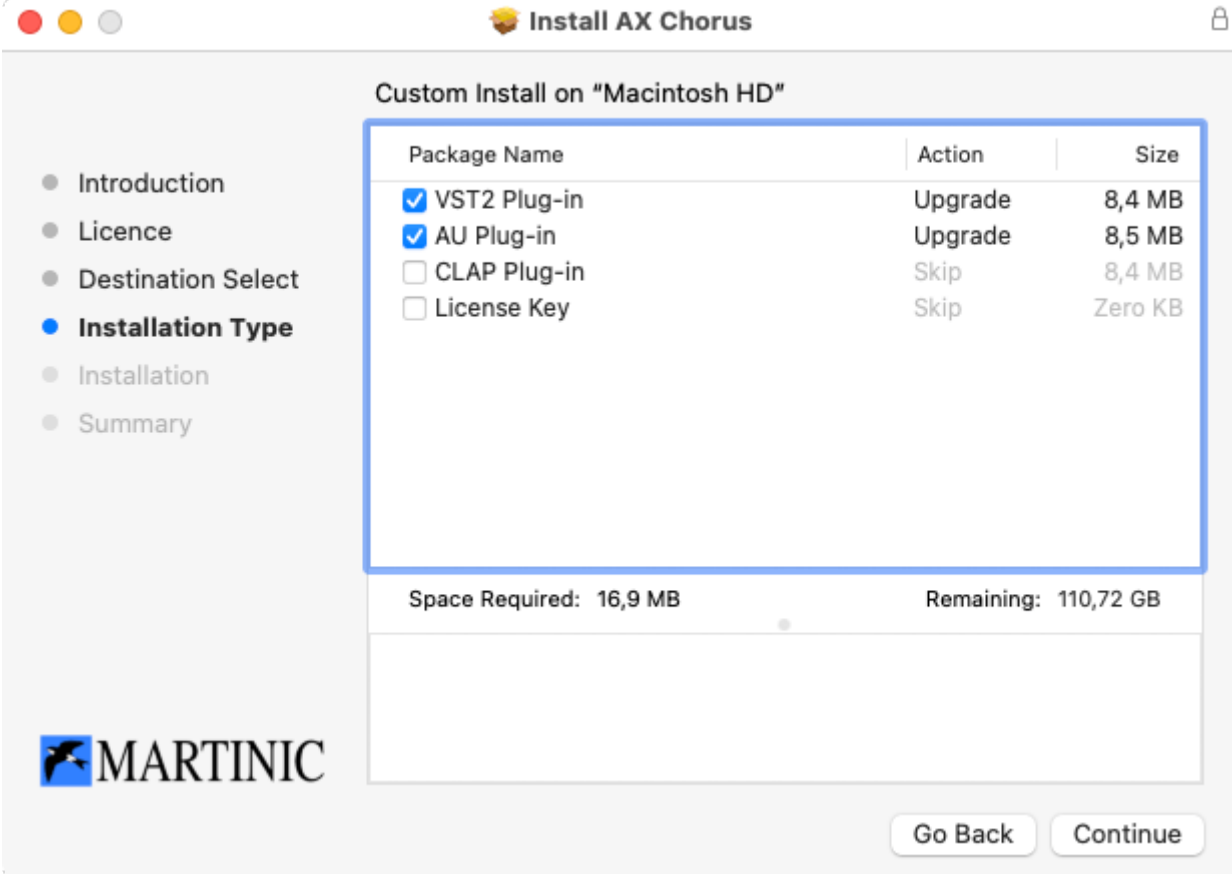

Now wait for the installation to complete (this should take only a few seconds), click on the **Close** button, and you are ready.

#### <span id="page-6-0"></span>**Loading AX Chorus**

Launch your host, and create an audio track or load a project to which you want to add AX Chorus. Please refer to the documentation of your hosting software on how to do this.

Note: Most hosts will list AX Chorus as **Martinic AX Chorus**, but some may list it as **AX Chorus** or **AxChorus**.

AX Chorus is primarily meant to be used as an "insert" effect, which is also the way in which it was originally used. However, it can also be used as a "bus" effect.

The plugin is exclusively a stereo plugin, which means that Apple Logic users will have to switch the preferred track from **Mono** to **Stereo** by clicking on the **◯** symbol of the track, to be able to load the AX Chorus:

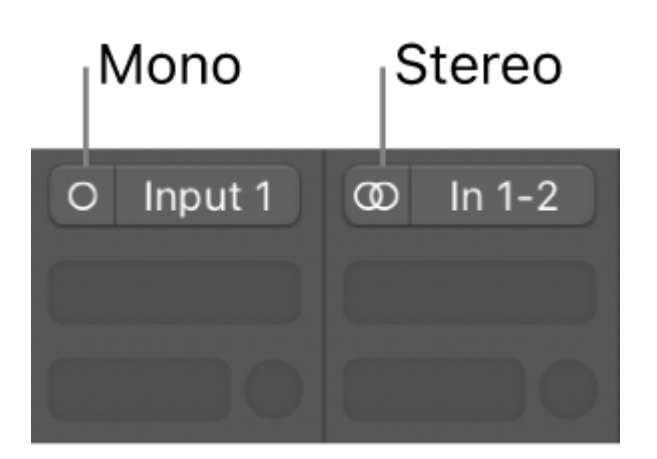

## <span id="page-7-0"></span>**Getting Around**

# <span id="page-7-1"></span>**Using the controls (plus fine-tuning and value entry)**

You can adjust controls by clicking and dragging them up or down using the mouse. To fine-tune a parameter to a more exact value, hover your cursor over it, hold the **Ctrl** key (Mac and Windows), and scroll the mouse wheel. You can also right-click on a knob to enter a value using the computer keyboard.

Double-clicking a knob or fader will reset it to its default value.

#### <span id="page-7-2"></span>**FX view and Settings view**

The AX Chorus can be used in either FX view or Settings view.

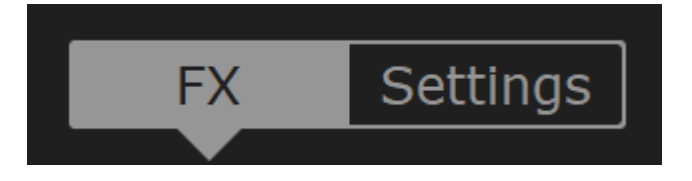

**FX** view allows you to control some of the AX Chorus's basic parameters. There are more advanced parameters in the Settings view.

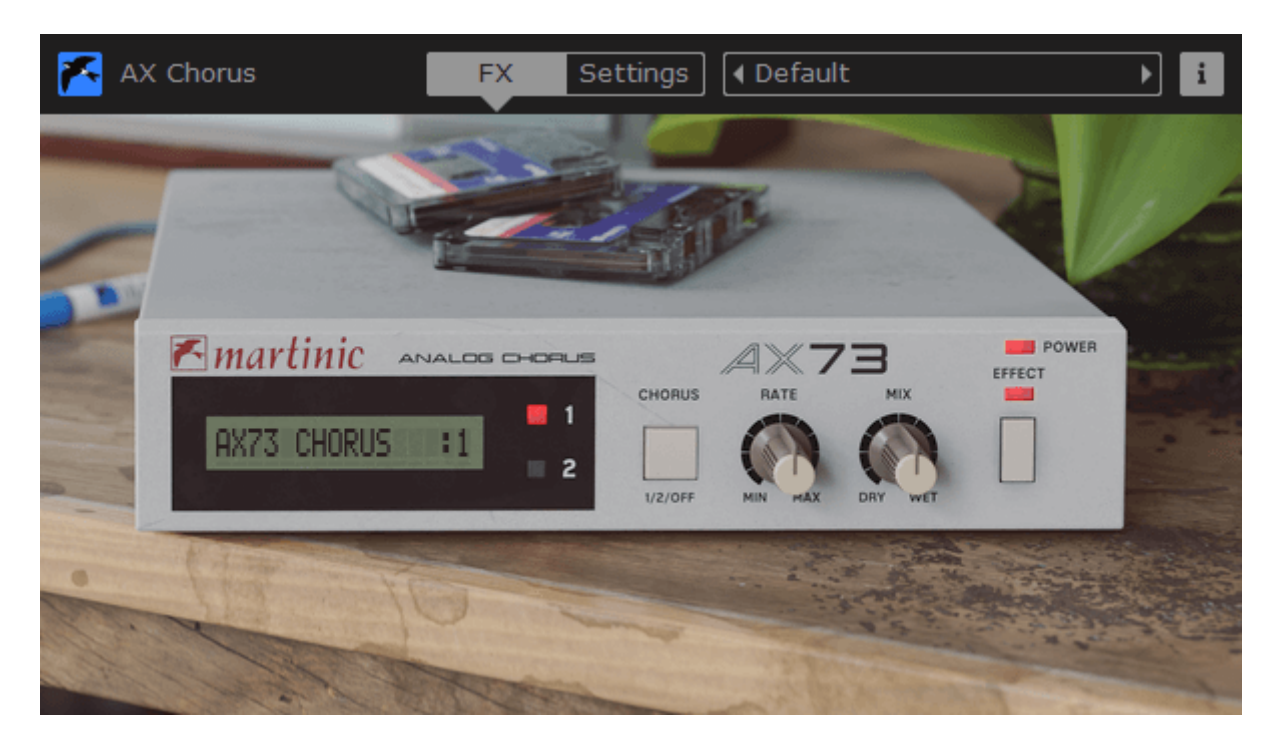

Settings view provides an abstracted set of controls for the plugin, giving you control over every parameter on the AX Chorus. Here you can access all the controls.

AX Chorus is a stereo effect, so it is applied to both the left and right channels. When the switch is off the effect is bypassed. Note that this is likely not the same as bypassing AX Chorus in your hosting software, because the input signal is still fed into the effect, meaning that you can turn it on again at any time, smoothly and without any pops or clicks.

## <span id="page-8-0"></span>**Using the controls**

You can adjust controls by dragging them up/down using the mouse, or you can use the mouse wheel while holding the Ctrl key down. You can also right-click on a knob to enter a value using the computer keyboard.

#### <span id="page-8-1"></span>**Double-click**

Double-clicking a knob will reset it to its default value.

#### <span id="page-8-2"></span>**Chorus, Rate and Mix**

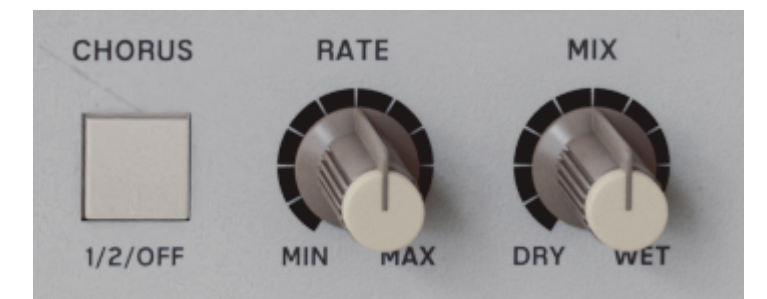

The **CHORUS** button switches between Chorus 1, Chorus 2 and Off.

**1** is modeled exactly like the chorus in the AX73 / AX60. **2** is modeled the same way but faster and deeper. **Off** switches the chorus effect off.

The **RATE** knob sets the speed of the chorus effect.

The **MIX** knob is a dry/wet mix control.

## <span id="page-9-0"></span>**Settings**

On the **Settings** page, there are additional controls including **Sync**, **Width** and the equalizer which you might be familiar with from our AX73 plugin.

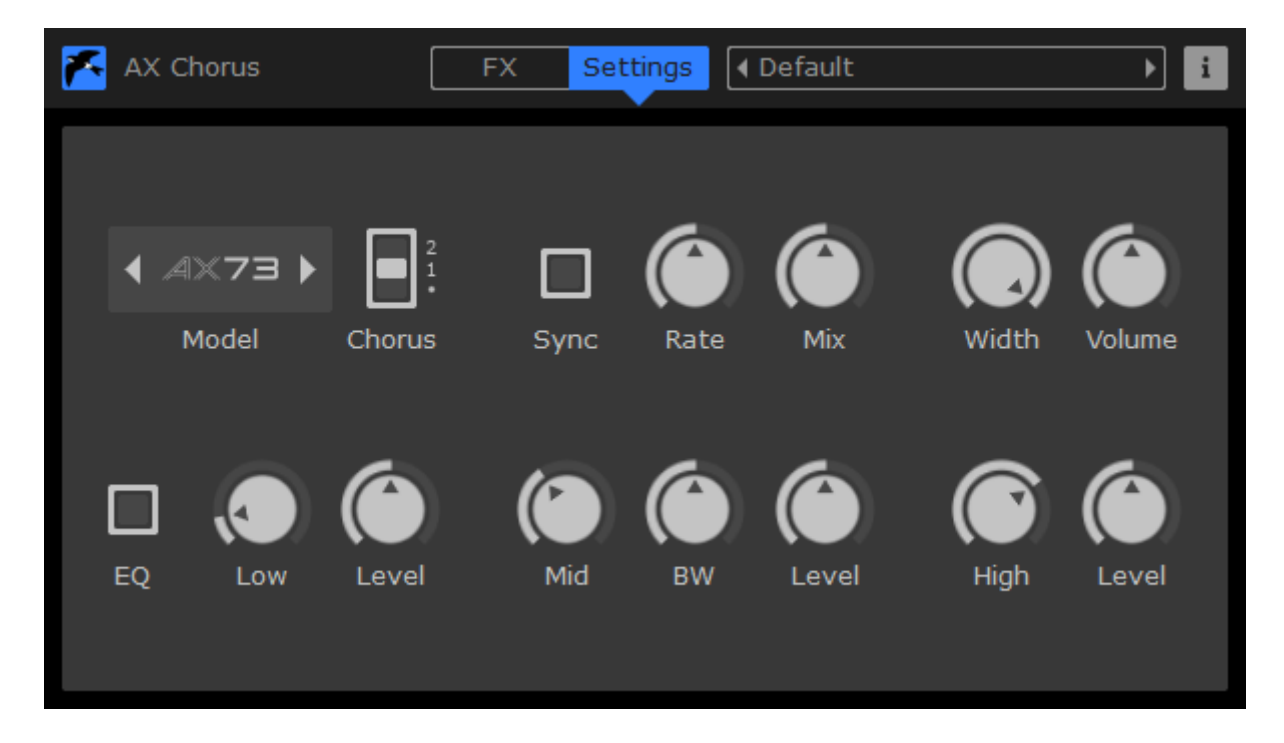

#### <span id="page-10-0"></span>**Model**

The AX Chorus can operate in AX73 or AX60 mode by double-clicking on the AX73/AX60 logo in the FX view:

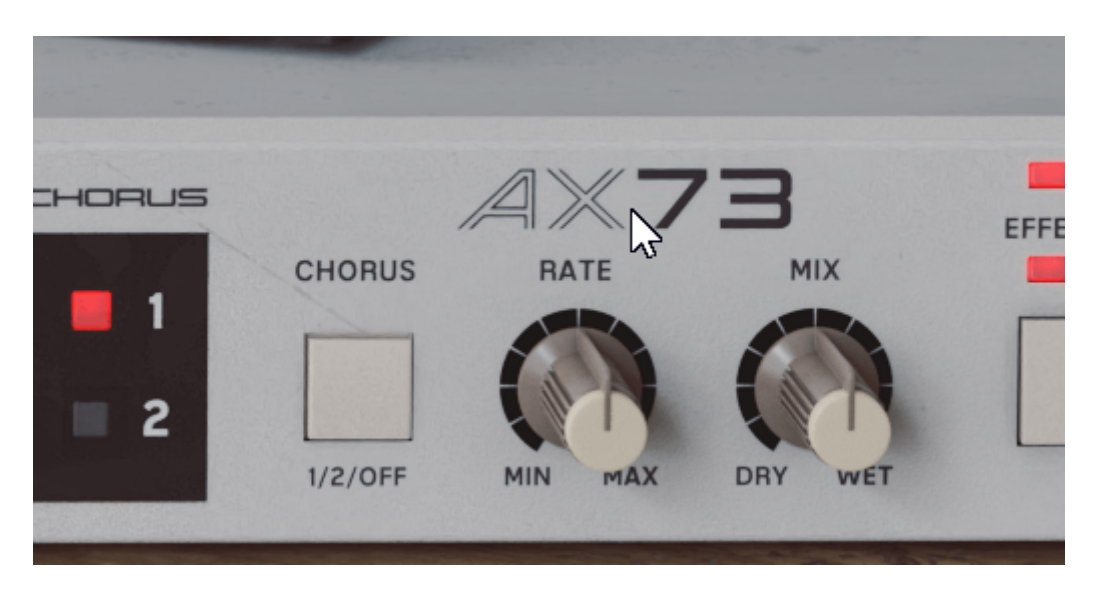

Or by switching the Model in the Settings view:

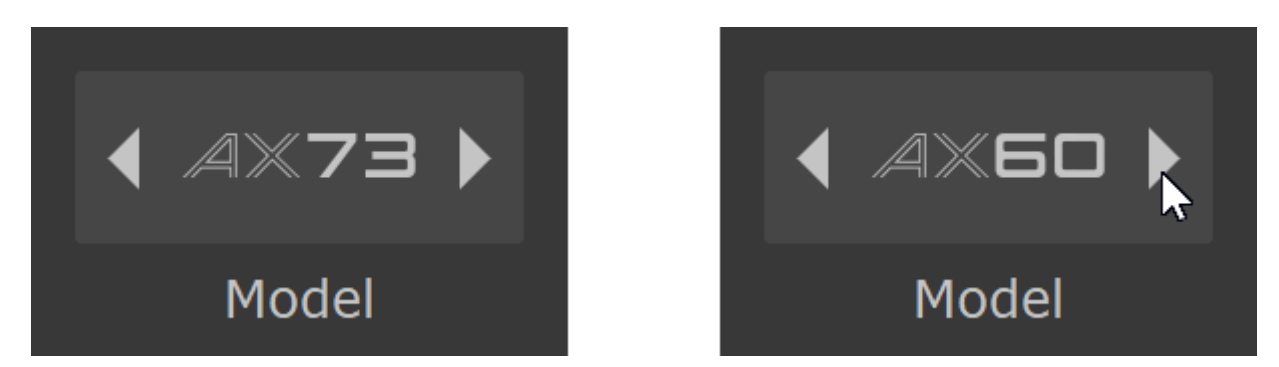

Both models are recreated after the original chorus effect from the original instruments.

#### <span id="page-10-1"></span>**Master Volume**

In the top right is a **Master** volume control, ranging from -36dB to +24dB.

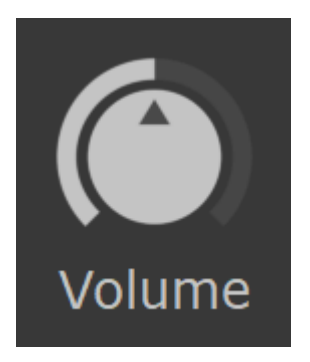

## <span id="page-11-0"></span>**Sync**

**Sync** is a toggle switch that will enable you to synchronize the chorus speed to the tempo within your DAW. When Sync is set, you can use the **Rate** knob to set the chorus speed to the desired time signature.

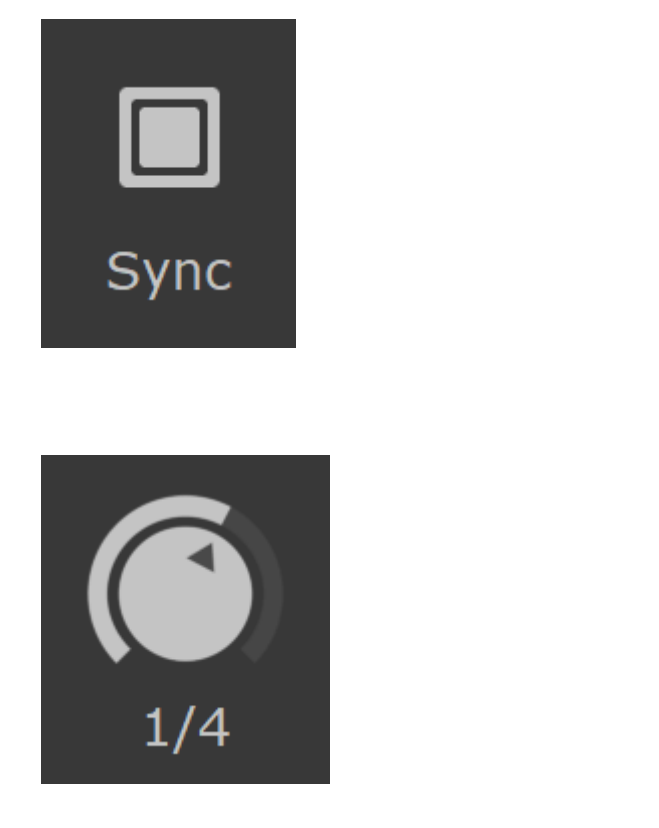

#### <span id="page-11-1"></span>**Stereo Width Control**

The **Width** knob allows you to control the stereo width, going from mono (0%) to full stereo (100%). At 50% the width knob behaves exactly like our AX73 internal Chorus.

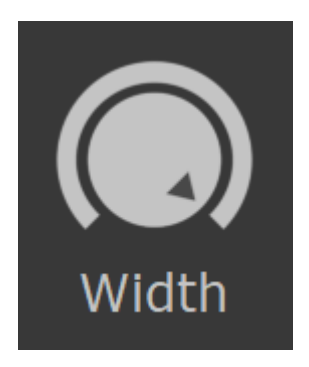

#### <span id="page-12-0"></span>**Equalizer**

The equalizer is exactly the same as the EQ from our AX73 plugin. It has three bands: a low shelf, a bell filter for the mid range frequencies, and a high shelf. The three bands have the same range so you could, for example, decide to shape the Mid in 5 kHz range or focus it around the low frequencies.

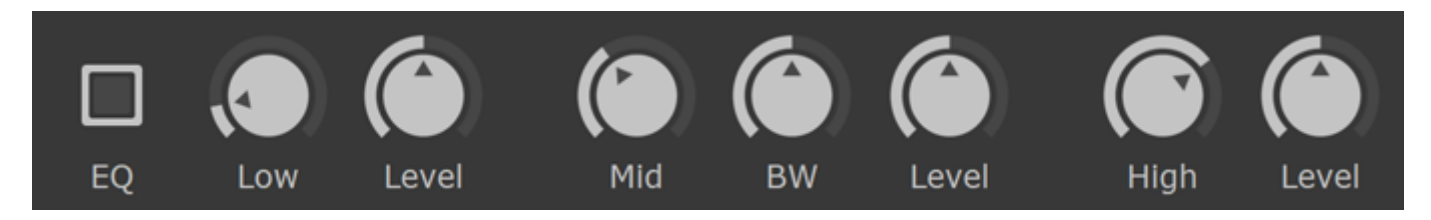

Turn the EQ on with the **On** switch.

The **Low** dial sets the frequency of the low shelf and the **Level** dial sets its gain.

The **Mid** dial controls the frequency of the bell filter, the **BW** knob sets its Q and **Level** controls its gain.

**High** sets the frequency of the high shelf and **Level** controls its gain.

## <span id="page-12-1"></span>**Default Presets**

AX Chorus comes with 16 default presets. These include **AX73** and **AX60** presets, which are modeled on the two incarnations of the chorus in Martinic's AX73 plugin.

In the VST version of the plugin, the top bar allows you to select between the Default Presets that will be shown in your DAW. You can navigate between these 16 spaces using the left and right arrow keys on either side of the name.

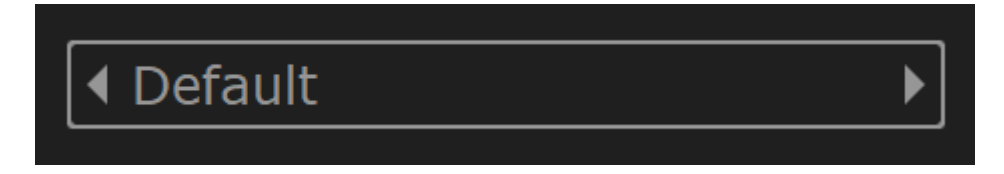

If you have a DAW that uses the AU plugin format, the above selection method will be unavailable but the default presets can be selected through your DAW's interface and will be read-only.

### <span id="page-13-0"></span>**Feature List**

- Accurate emulation of analog BBD chorus
- Includes two different models: AX73 and AX60
- Adjustable chorus rate ranging from 0.01 to 20 Hz
- Optional host tempo sync from 16 bars to 1/64 note
- Adjustable chorus mix ranging from 0% to 100%
- Optional 3-band EQ for shaping chorus signal
- Stereo input and processing
- Stereo Width adjustment
- Output volume control
- Includes 16 presets

*Akai is a registered trademark of inMusic Brands, Inc. Note that inMusic does not endorse Martinic AX Chorus, nor is inMusic in any way associated or affiliated with Martinic.*

© 2022 - 2023 Martinic